## **Windows7での更新プログラムアンインストール方法**

左下のWindowsのアイコンを左クリックしメニューを表示します 一覧から「コントロールパネル」を選択します

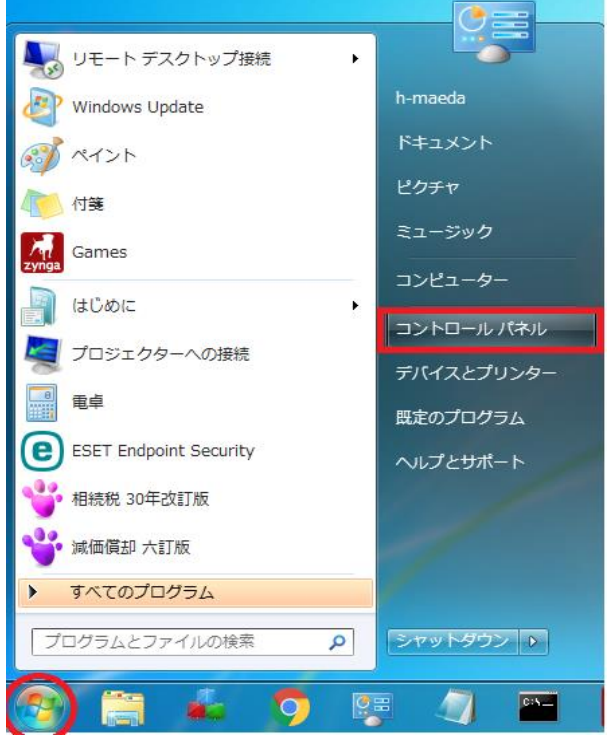

プログラムのアンインストールを選択します

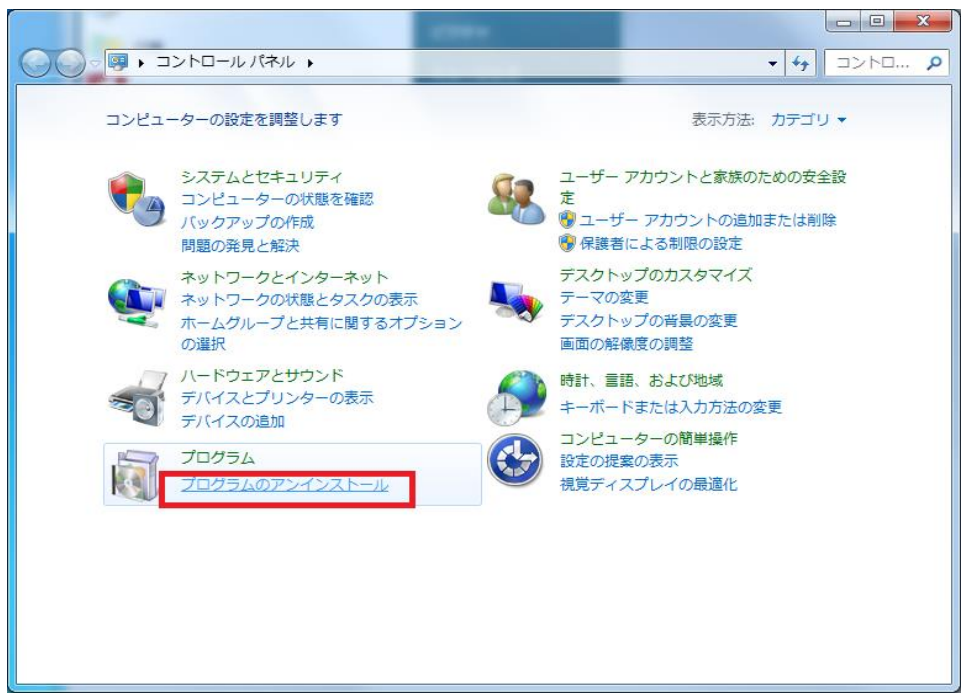

## インストールされた更新プログラムを表示をクリックします

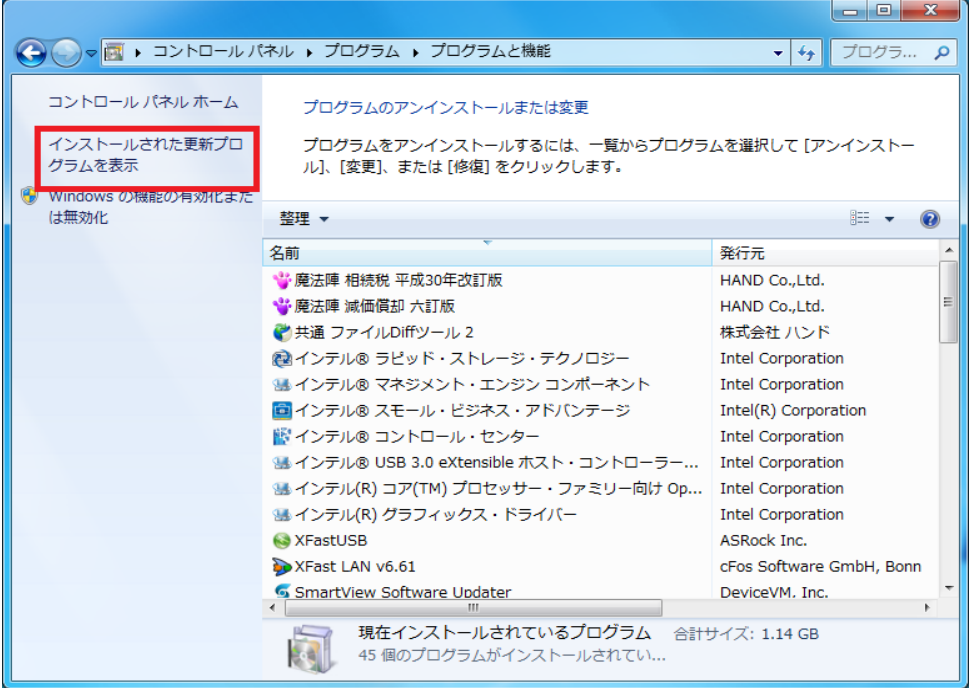

## アンインストールしたい更新プログラムを選択します

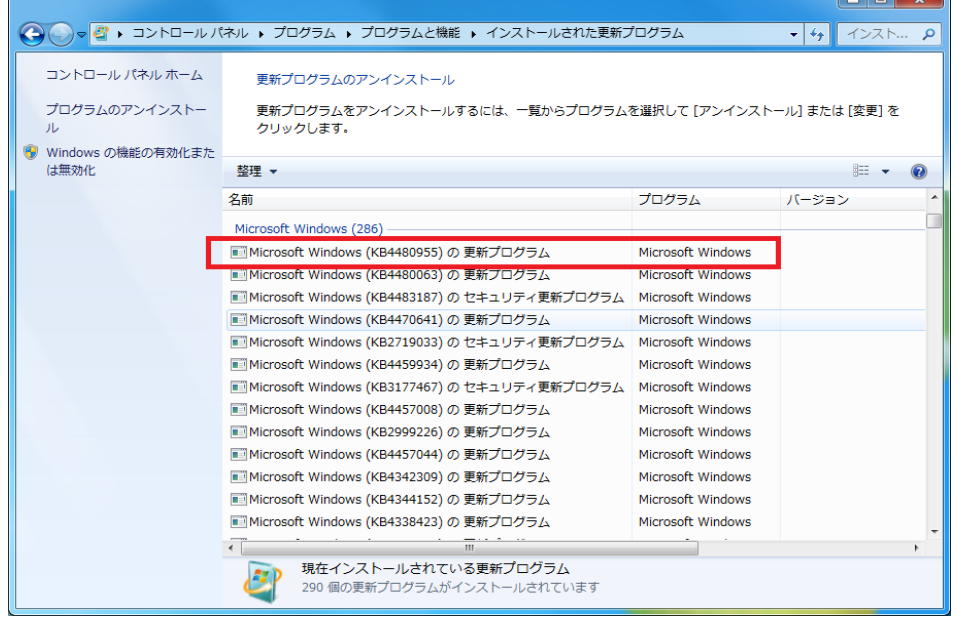

アンインストール確認メッセージで「はい」を選択します

PCの再起動を求められますので再起動を行ってください